© NETGEAR, Inc.、NETGEAR、およびNETGEAR のロコはNETGEARの商標です。その他の商標ま<br>たはロゴは参照目的のためにのみ使用されてい ます。

### AX3600 WiFi 6 法人向けアクセスポイント WAX<sub>218</sub>

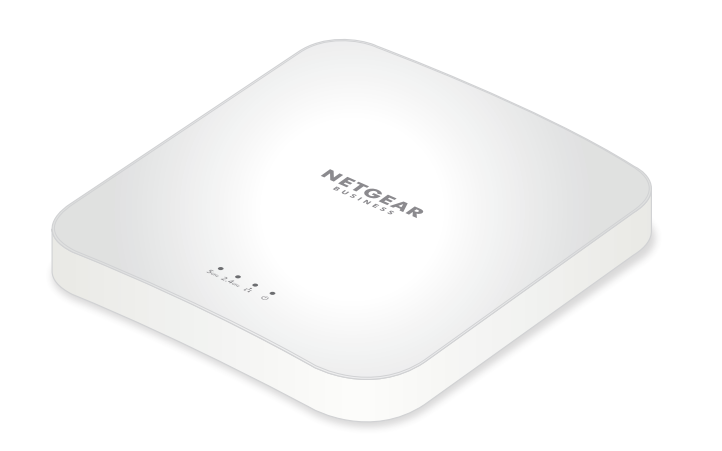

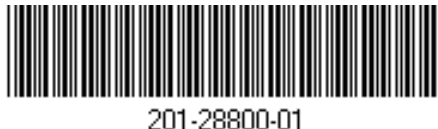

2021年7月

**NETGEAR** 

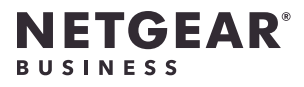

インストールガイド

## 同梱物

1. Webブラウザーを起動し、アドレス欄に「**https://www.aplogin.net**」 (https://192.168.0.100と同じ) と入力します。 セットアッププロセスのためのログインページが表示されます。

セキュリティ関連のメッセージが表示された場合の対処法については、 <https://kb.netgear.com/ja/000062980> をご覧ください。

- 2. 新しい管理者パスワードを設定し、メインのSSIDにネットワーク名とパスワードを 設定します。
- 3. NETGEARの利用規約に同意します。
- 4. **[適用]** ボタンをクリックします。 設定が保存されます。
- 5. 上の手順1を繰り返して、新しい管理者パスワードを使用して、Web管理者ページに 再びログインします。 これで、WAX218の設定および管理できるようになりました。

#### 手順3:Web管理者ページへのログイン

設置およびセットアップ中に、アクセスポイントのLEDが次の色で点灯することがあり

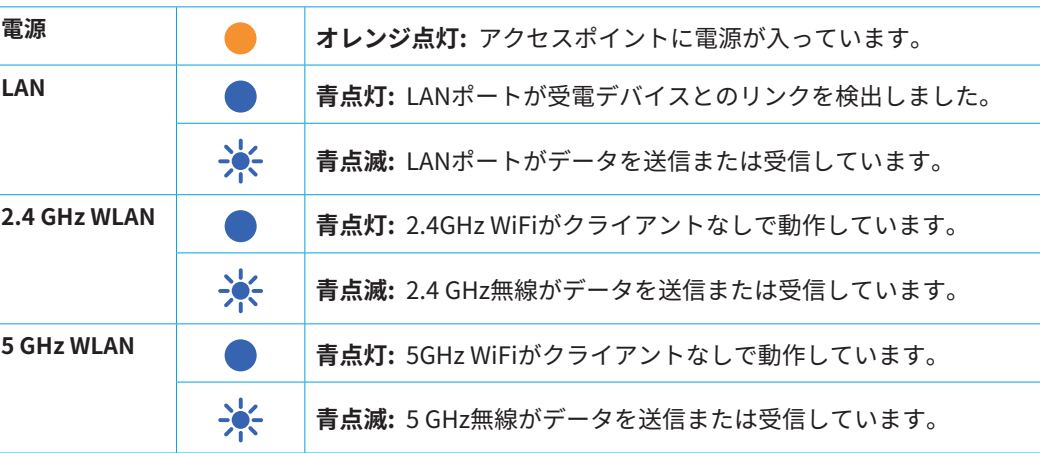

- 新しいWAX218の電源を入れると、管理WiFiネットワーク (SSID) がアクティブになりま す。セットアップを行う際は、WiFi対応PCを使用して管理SSIDに接続することをお勧め します。
- メモ: セキュリティ上の理由から、15分間非アクティブになると管理SSIDはオフになり ます。セットアップ中にこの状態になった場合は、**リセット**ボタンを20秒間押して、デ バイスを初期設定にリセットします。
- 1. お使いのWiFi対応PC (または他のWiFiクライアントデバイス) で、WiFi接続を管理す るソフトウェアユーティリティを開きます。
	- このユーティリティは、周辺のすべてのWiFiネットワークを検出します。
- 2. WAX218の管理SSIDを探して選択します。
	- 管理SSIDのデフォルト名は、WAX218のラベルに印字されています。SSIDは 「WAX218XXXXXX-CONFIG-ONLY」という形式で、XXXXXXの部分はデバイスによっ て異なります (MACアドレスの末尾6桁)。
- 3. WAX218のラベルに印字されているテフォルトのバスワード (ネットワークキー) を **◎** 入力します。
- お使いのWiFi対応PCがWAX218の管理SSIDに接続されます。

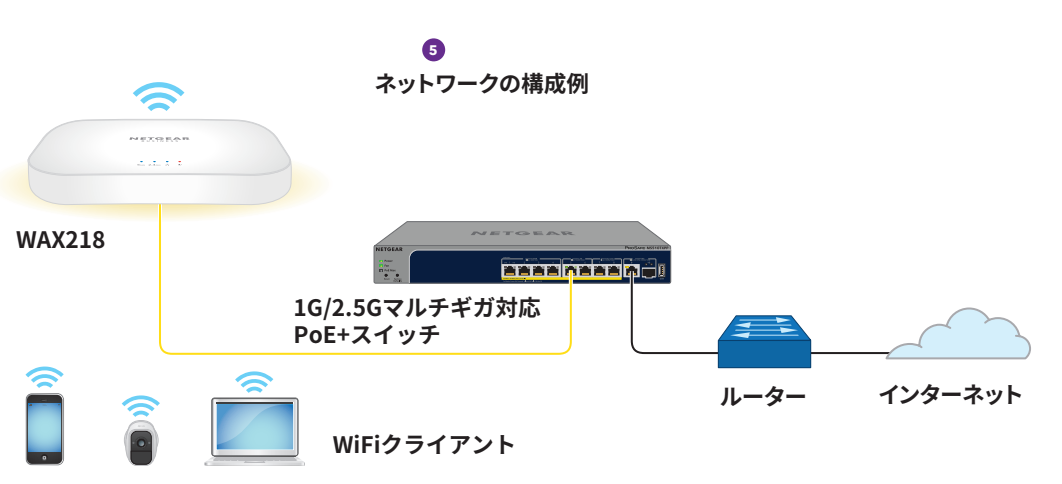

#### 手順2:管理WiFiネットワークへの接続

アクセスポイントを使用する前に、最新のファームウェアにアップデートすることをお 勧めします。

- 1. お使いのWiFi対応PCで、WiFi接続を管理するソフトウェアユーティリティを開きます。 このユーティリティは、周辺のすべてのWiFiネットワークを検出します。
- 2. WAX218のメインSSIDを見つけて選択し、WiFiパスワードを入力します。 メモ: インターネットに接続できない場合は、[jp.netgear.com/support/downloadの](jp.netgear.com/support/download) ユーザーマニュアルを参照してください。
- 3. [jp.netgear.com/support/download](http://jp.netgear.com/support/download)にアクセスし、モデル番号を入力して、お使い のデバイスで新しいファームウェアが利用可能かどうかを確認してください。 新しいファームウェアが入手可能な場合は、ファームウェアファイルをPCにダウン ロードします。
- 4. Webブラウザーを開き、アドレス欄に「**https://192.168.0.100**」と入力します。
- 5. システムマネージャーで、**[ファームウェア]** を選択して、現在のファームウェアバー ジョンを表示します。
- 6. [ファームウェアのアップグレード] セクションで、**[ファイルの選択]** ボタンをクリッ クし、お使いのPC上のファームウェアファイルを選択します。
- 7. **[アップロード]** ボタンをクリックします。アップグレードの進行状況がページに表示 されます。

警告: ファームウェアの破損を回避するため、アップデートを中断しないでください。 例えば、ブラウザーを閉じたり、リンクをクリックしたり、新しいページを読み込ん だりしないでください。アクセスポイントの電源を切らないでください。

8. アップグレードが完了したら、メインSSIDに再接続します。

ログインページが表示されます。

これで、WAX218を使用する準備ができました。

### 手順4: インターネット接続とファームウェアアップデート

ネットギアジャパン合同会社

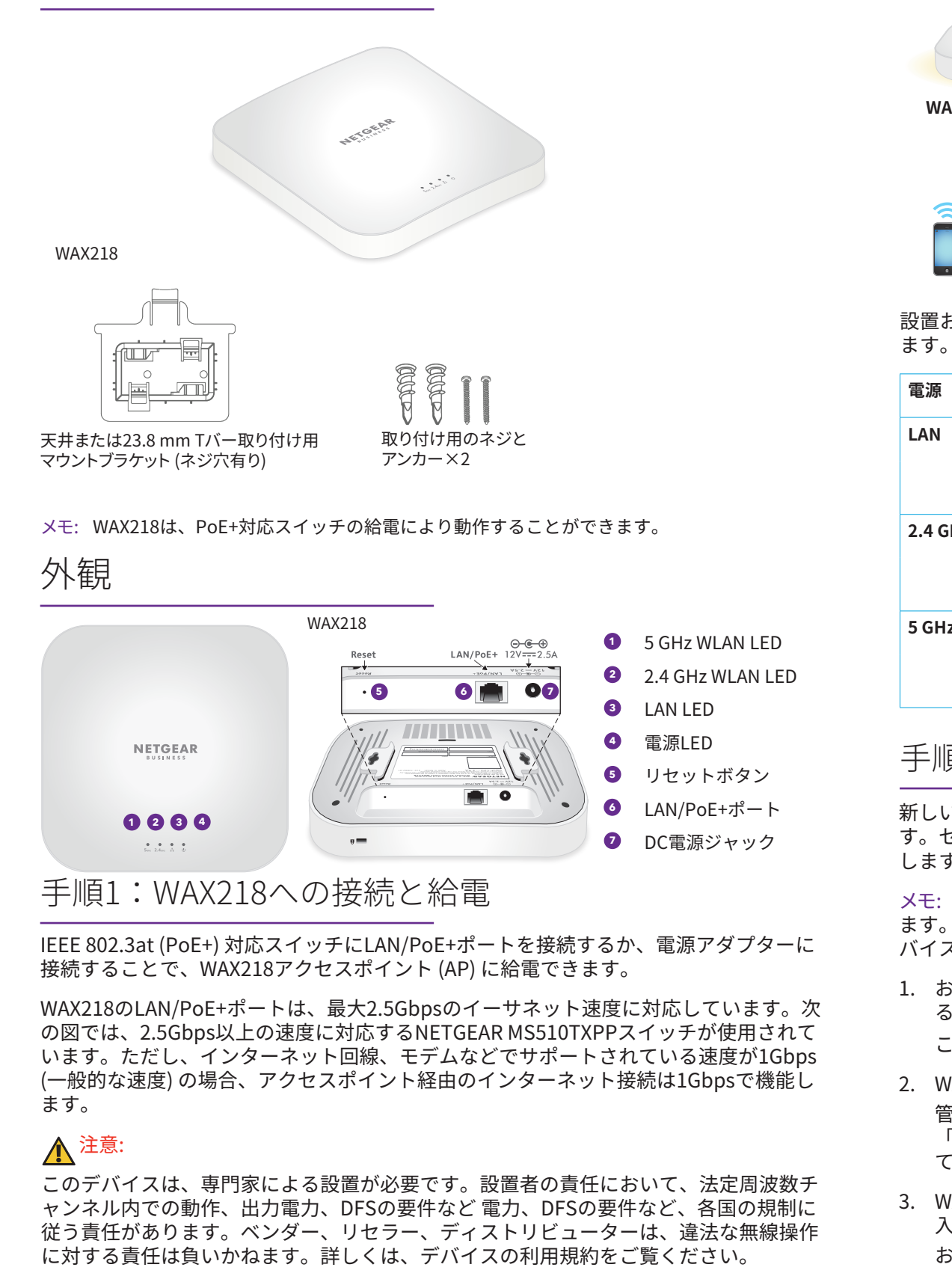

不明点がある場合や、最新版のダウンロードについては、 <https://jp.netgear.com/support/>にアクセスしてください。

また、NETGEARコミュニティ [\(community.netgear.com](https://community.netgear.com/)) で役に立つアドバイスを提供 しています。

## サポートおよびコミュニティ

EU適合宣言書などの法規制遵守情報については、次のURLをご参照ください: <https://jp.netgear.com/about/regulatory/>

本製品をお使いになる前に、適合性の情報をお読みください。

本製品は屋外ではご使用になれません。PoEによる給電は屋内での接続のみを想定して います。

以下は、6GHzデバイスの場合のみ該当します: 製品は屋内でのみ使用してください。石 油プラットフォーム、自動車、列車、船、航空機で6GHzデバイスを操作することは禁止 されています (ただし、1万フィート (約3000メートル) 以上の高度を飛行中の大型航空 機内で操作することは許可されています)。無人航空機システムの制御または通信のため に、5.925~7.125 GHz帯で送信機を操作することは禁止されています。

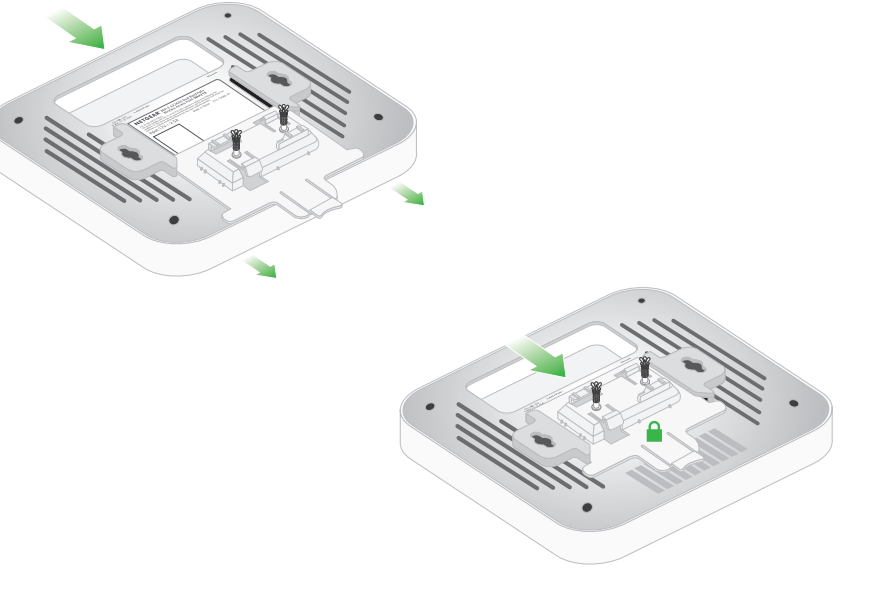

## 法規制およびコンプライアンス

2. アクセスポイント底面の穴を壁面のネジと合わせ、スイッチを壁面へ取り付けます。

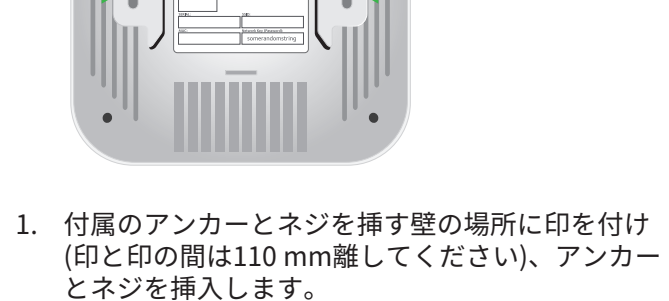

アクセスポイントの底面の穴にネジの頭が入るよう に、各ネジを壁面から約6 mm出した状態にしてお きます。

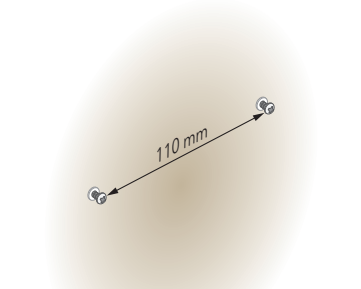

アクセスポイント底面には2つの穴があり、壁に挿した2本のネジでアクセスポイントを 取り付けることができます。

アクセスポイントは、壁や天井などの硬い面に取り付けるか、23.8 mmのTバーを使用 して天井に取り付けることができます。または平らな面にアクセスポイントを自立させ て設置することができます。

アクセスポイントが設置または配置される面とアクセスポイントとの間の狭いスペースに ケーブルが通るように、フラットタイプのLANケーブルを使用することをお勧めします。

# 取り付けオプション

## 硬い壁面への取り付け

ロッキングタブがアクセスポイントの前面にくるようにします。

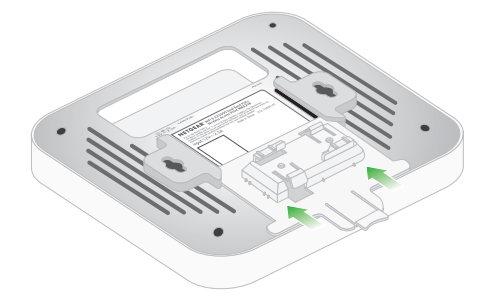

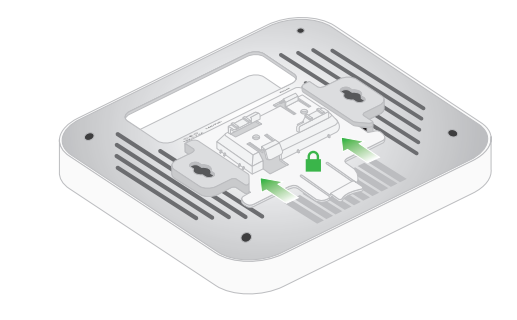

- Tバーへの取り付け
- 1. アクセスポイント底面のガイドの間を所定の位置にロックされるまで23.8 mmのブ ラケットをスライドさせます。

- 2. アクセスポイントを上下逆さにします。 メモ: Tバーの後ろに手が届く場合は、片手でTバーを持ち、もう一方の手でアクセ スポイントを持ちます。
- 3. ブラケットの長方形の突き出た部分をTバーに合わせます。
- 4. ブラケットをTバーの片側に引っ掛けます。
- 5. ブラケットがTバーにロックされるまで、Tバーの反対側にブラケットをはめ込み ます。

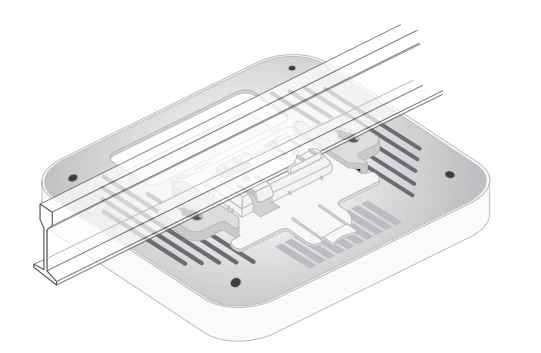

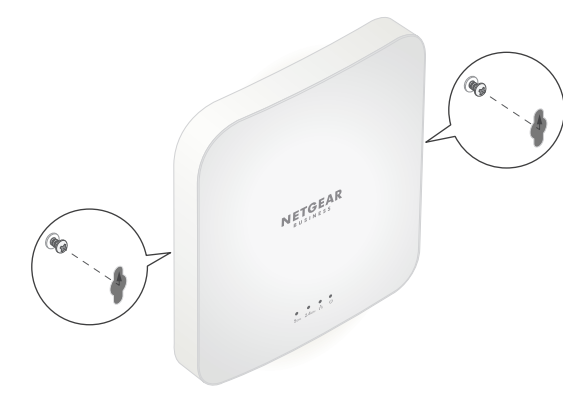

**5**

1. 付属のアンカーとネジを使用して、ネジ穴の付いた23.8 mmのブラケットを天井に 取り付けます。

ブラケットの長方形の突き出た部分を天井に向けます。

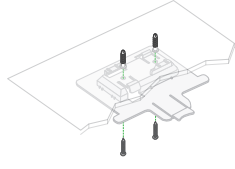

2. アクセスポイントの前面がブラケットに向くように、アクセスポイントを裏返して 持ちます。

次に、アクセスポイント底部のガイドをブラケットに合わせます。

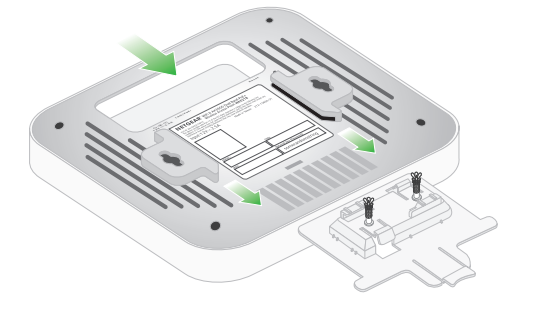

3. アクセスポイントが所定の位置にロックされるまで、ブラケットにスライドさせます。 ロッキングタブがアクセスポイントの前面にくるようにします。

メモ: アクセスポイントのロックを解除するには、ロッキングタブを天井に向かって押 し、アクセスポイントをスライドさせてブラケットから外します。

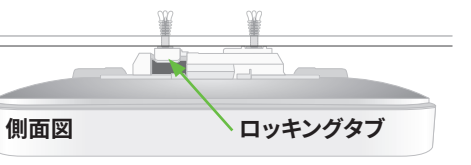

# 硬い天井への取り付け